# 「Zoom」の使用方法

## 「ZOOM」を使用する前に

- オンライン授業の開始にあたって、全学生に対し大学から「 Zoom」のアカウントを配布します。大学メー ルにZoomから「Zoomのアカウント招待」という件名のメールが送信されていますので、確認してくださ い。
- スマートフォンやタブレットでも受講が可能ですが、可能な限りスピーカー・カメラ・マイク付きのパソコンで 受講してください。
- マイク付きのイヤホンやヘッドセットがあればより快適に受講することができます。
- 受講する場所は、インターネットに安定して接続できる場所を選んでください。
- カフェ等の公共の場所は雑音が入ること、また、感染防止の観点から避けて、静かな場所で受講してく ださい。

# 「Zoom」を使用する前に

- 大学メールにZoomから「Zoomのアカウント招待」という件名のメールが送信されます。 (無償版を使用 されていた方は、大学から届くメールでの内容を確認し、新環境への移行承認(アクティベートといいま す)を行って移行してください。
- PCに「Zoom」アプリをインストールしておくと便利です。「Zoomダウンロードセンター」は [こちら。](https://zoom.us/download) (「ミーティング用Zoomクライアント」にある「ダウンロード」をクリック)
- PC版のアプリのダウンロードが完了すると、「名前を入力してください」と出るので、 「姓」の欄に学籍番号を、「名」の欄にご自身の氏名を学生証と同じ表記で入力 してください。 本来の入力フィールドとは異なる使い方ですが、下記の通りとしてください

例:12199999 北白川花子

※初期設定で上記以外の設定をされた場合は、変更ができなくなっていますが、定期更新にて既定の 表記に変更いたします。

- やむを得ずスマートフォンからアクセスする場合は、「Zoom」アプリをダウンロードしてください。(これ以 降のスライドはPC版の画面です)
- その他、システム要件の詳細は [こちらよ](https://support.zoom.us/hc/ja/articles/201362023-PC-Mac-Linux%E3%81%AE%E3%82%B7%E3%82%B9%E3%83%86%E3%83%A0%E8%A6%81%E4%BB%B6)りご確認ください。

## 「Zoom」を使用する前に

アクティベートが行われているか確認するには、ログイン後に自分のアカウント画像部分をクリックしてくだ さい。POPUPで開くウインドウに「ライセンスあり」や「 Licensed」と表示されていればOKです。

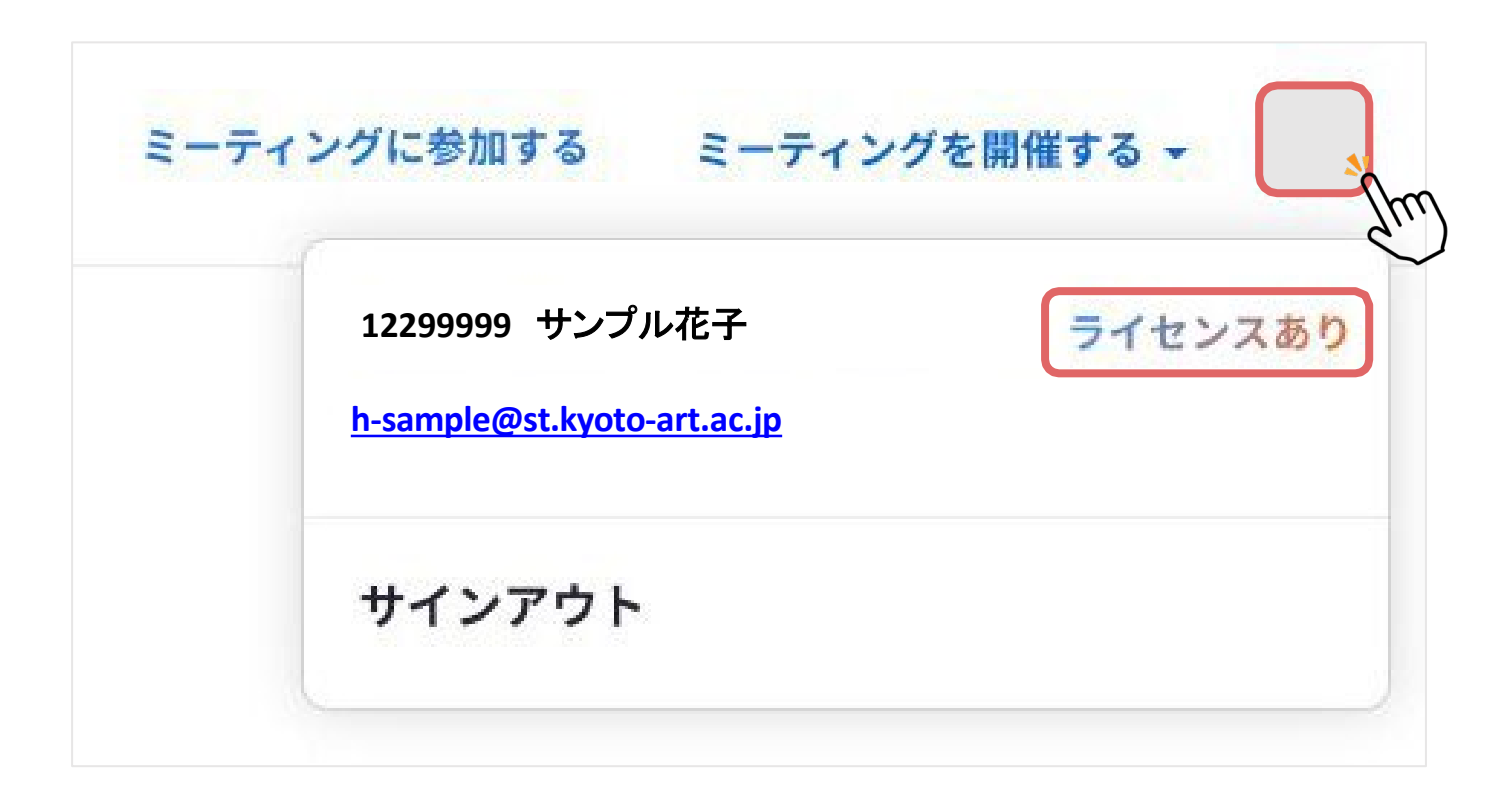

### 「Zoom」を安全に利用するための注意事項

#### 1.常に「Zoom」を最新のバージョンにアップデートする。

最新のバージョンにアップデートすることで、セキュリティ上のリスクがより軽減されます。最新バージョンがリリースされた際は 必ずご自身でアップデートするようにしてください。

#### 2.授業ごとに設定されたミーティングID・パスワードを他人に知らせない。

本学で実施するオンライン授業は、原則本学から配布したアカウントでなくては入室することができませんが、より安全な開講 を期すためにも「Zoom」のミーティングIDやパスワードは他人に知らせることのないようにしてください。

#### 3. 必ずセキュリティ対策ソフトをインストールしておく。

「Zoom」利用の有無に関わらず、安全にPC利用をするため、必ずセキュリティ対策ソフトはインストールするようにしてくださ い。

#### 4. 自宅のネットワークを利用し、公衆ネットワークの利用は避ける。

広く開放されたネットワークへの接続はセキュリティリスクを高めることとなります。また、コロナウイルス感染防止の観点からも 、可能な限り自宅のネットワークを利用してください。

#### 5. 個人情報をチャットに書き込んだり、画面に不要なものが映らないよう注意を払う。

個人情報の拡散を避けるために、チャットへの書き込みや画面への映り込みには最新の注意を払ってください。

#### 6. PC等には必ずパスワードを設定し、紛失・盗難には十分注意する。

情報機器類の紛失・盗難には十分に注意していただくことはもちろん、万が一の事態に備えて必ずPC等にはログインパス ワードを設定するようにしてください。

### 参考:「Zoom」のセキュリティ対策や本学における運用

2020年には「Zoom」における2つのセキュリティ問題について報道がなされていました。 その2つの問題点への本学の対応についてご説明します。

#### 1.Ver.4.6.9より古いバージョンにおけるセキュリティホールの存在

Zoom社の対応により最新版では既に改善がされており、最新版を使用することで回避が可能です。 使用の際にはWindows版・Mac版を問わず、最新版にアップデート(以降も適宜更新)してください。

●「Zoom」のバージョン確認

Windows:「Zoom」を起動し画面右上のアイコンをクリック⇒「アップデートを確認」を実行 Mac:「Zoom」を起動すればウインドウ内にバージョン表示

●「Zoom」のアップデート

Windows/Mac共通:「Zoom」ダウンロードセンターより最新バージョンをダウンロードしインストール

zoomダウンロードセンター⇒ <https://zoom.us/download?zcid=1231>

#### 2.第三者による授業妨害行為(Zoom Bombing)

無関係な第三者が許可なく授業に参加し不適切なファイルやリンク等を送信する、いわゆる「Zoom Bombing」については、以下の対応で発生を 抑止しています。

●ZOOMミーティング (オンライン授業)参加者を 「kyoto-art.ac.ip」 のドメインに限定する

上記の点に加え、今後「Zoom」において授業運営が困難となる致命的な欠陥が発見された場合には、別途代替の 通信手段をもって授業運営を行います。学生のみなさま自身でもリスクを軽減していただくために「Zoomを安全に利 用するための注意事項(前ページ参照)」を厳守して受講してください。

# 「Zoom」で授業に出席する準備 をする

1) 授業に使用する「Zoom」のミーティングID、パスコードを確認します。

※一部の授業では掲示方法が異なる場合があります。その場合は各学科・センターの指示に従ってください。

①「A-portal」(ログイン) ページ下まで移動

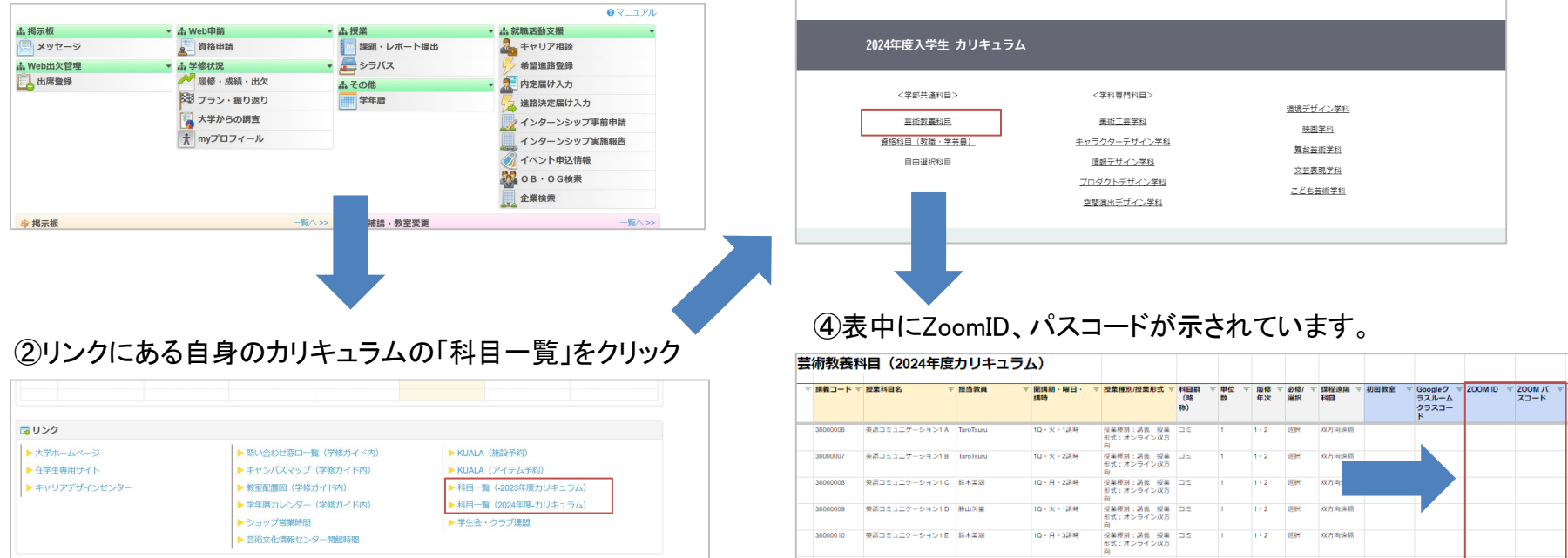

③知りたい該当の学科・センターの科目一覧をクリック

2)<https://zoom.us/jp-jp/meetings.html>をクリック

### 3)上部の「ミーティングに参加する」をクリック

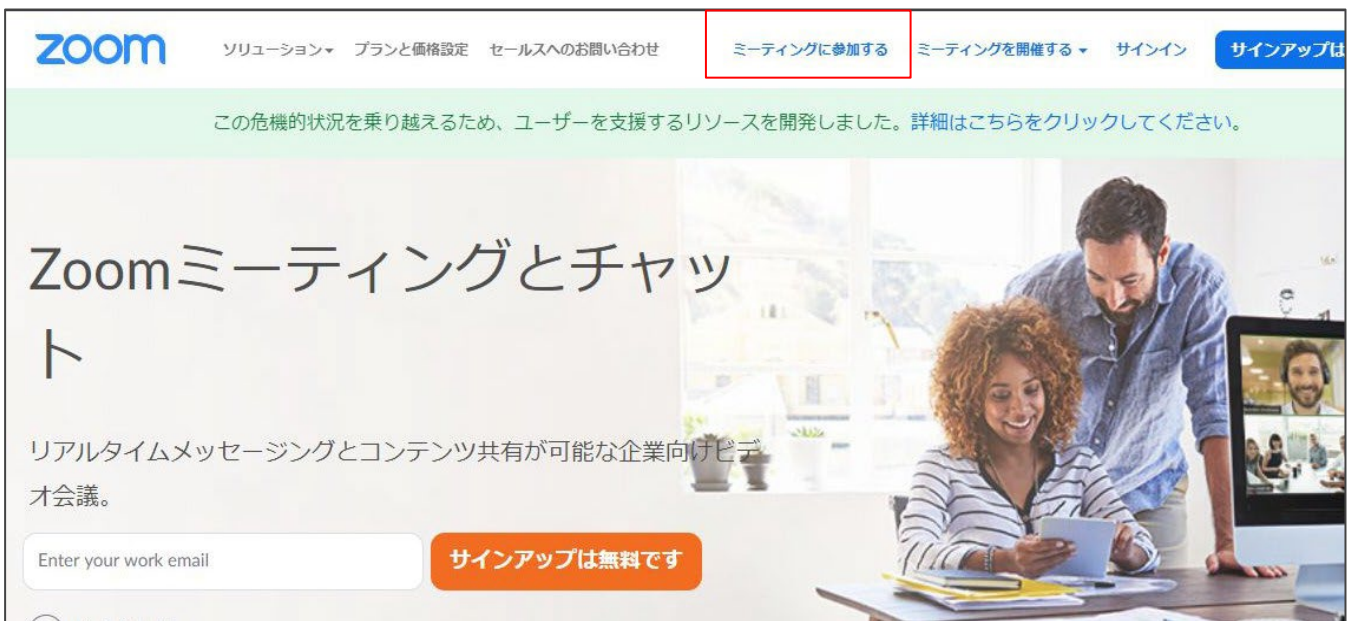

4)ミーティングID入力画面に移ります。

先ほどmanBeで確認したミーティングIDをコピーし、入力フィールドに貼り付けます。貼り付けたら「参加」をクリック。

※サインインしていない場合は「このミーティングの対象者は権限のある参加者のみです」のメッセージが表示される ので、大学メールアカウントでサインインしてください。

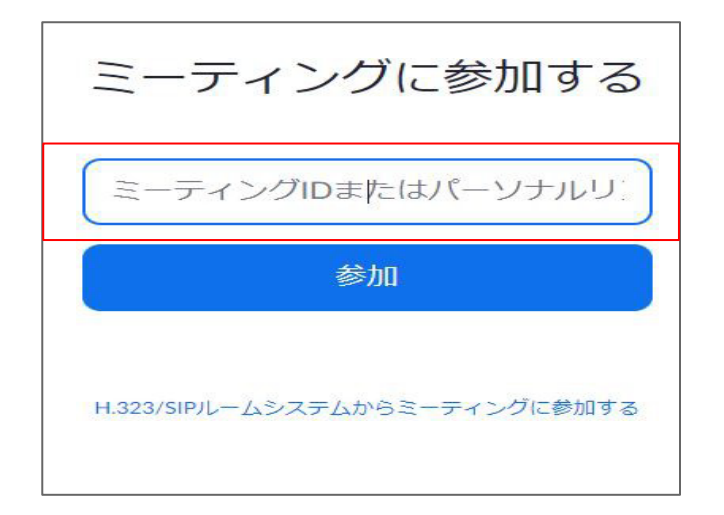

5)すでにZoomをインストール(ダウンロード)していれば、そのまま参加できます。 ※「このページで"zoom.us"が開くことを許可しますか?」は 「許可」を選択してください

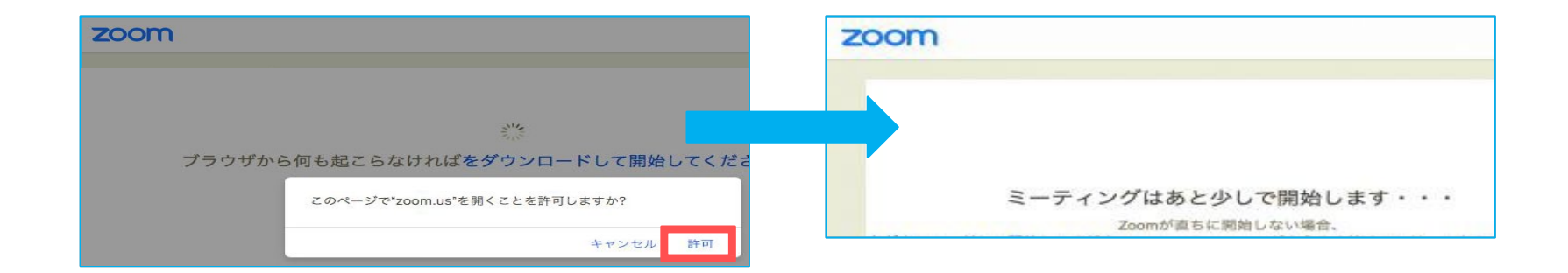

※まだZoomをインストール(ダウンロード)していない場合、自動的にダウンロード用ページに移動します。ダウンロ ードが完了してからURLを再クリックすれば、授業に出席することができます。

6)次にパスコードの入力を求められますので、 1)で確認したパスコード入力してください。

7)次に「コンピューターオーディオに参加する」を選択してください。必要であれば一度、下の「スピーカ ーとマイクをテスト」を選択し、音声が有効かどうかをチェックしてください。

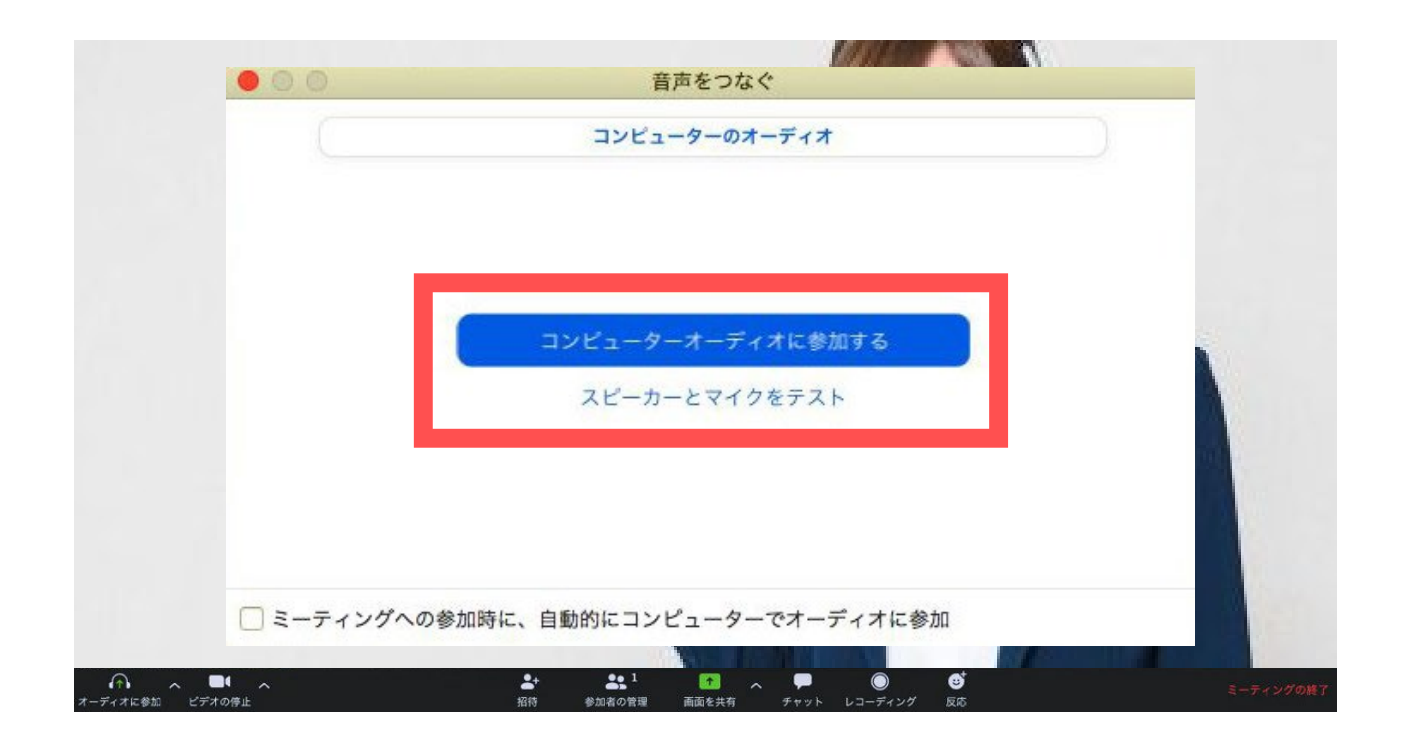

8)ミュート、ビデオが停止の状態になっているか確認して参加してください。 ※授業内で指示があれば従ってください

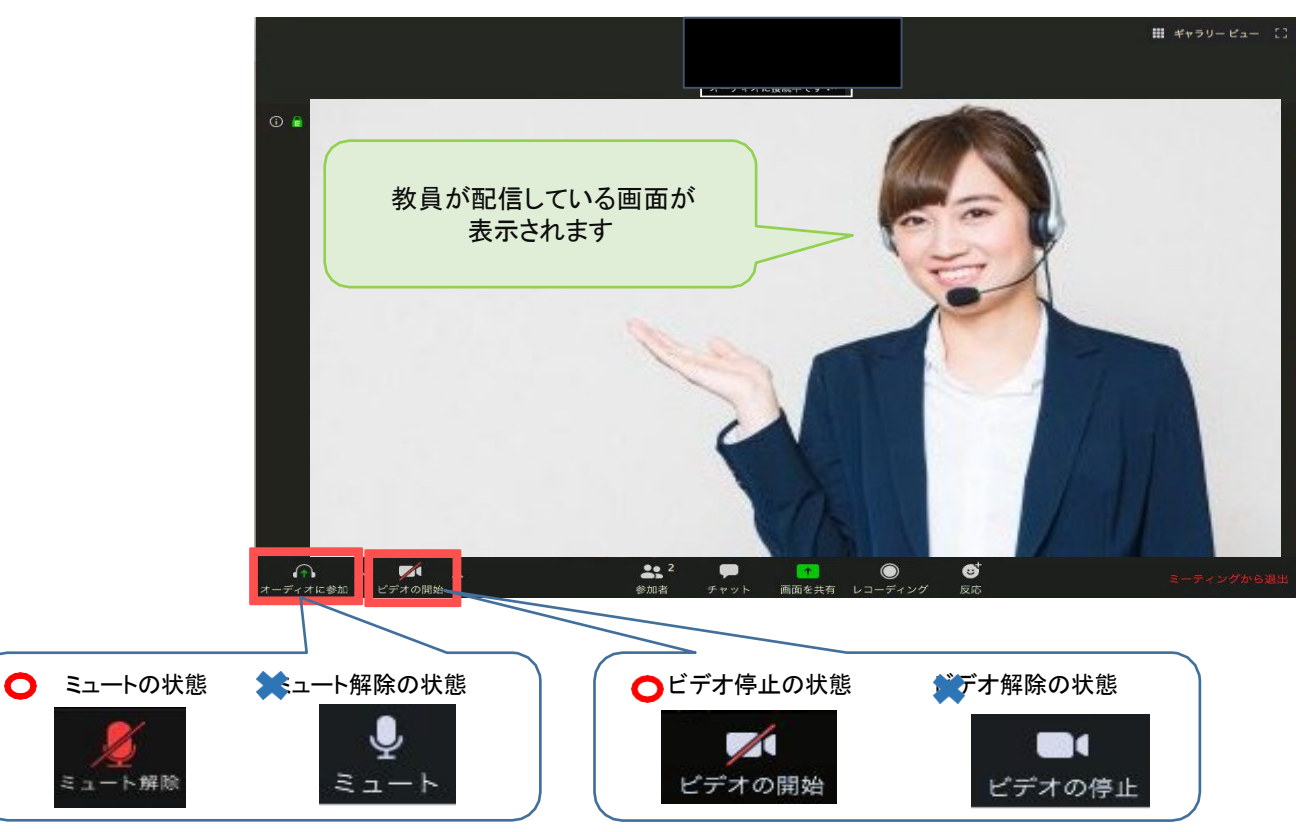

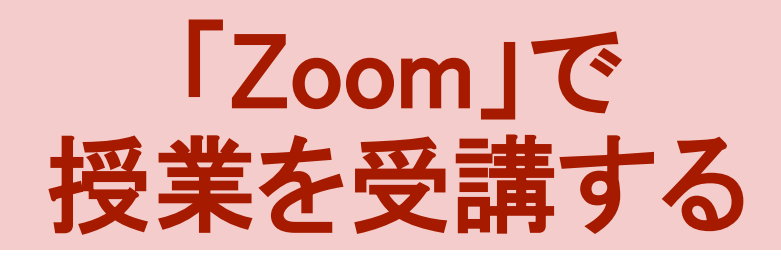

### 「Zoom」で授業を受講する

「Zoom」のメニューは、以下の通りです。メニューはメイン画面をマウスオーバーすると表 示されます。

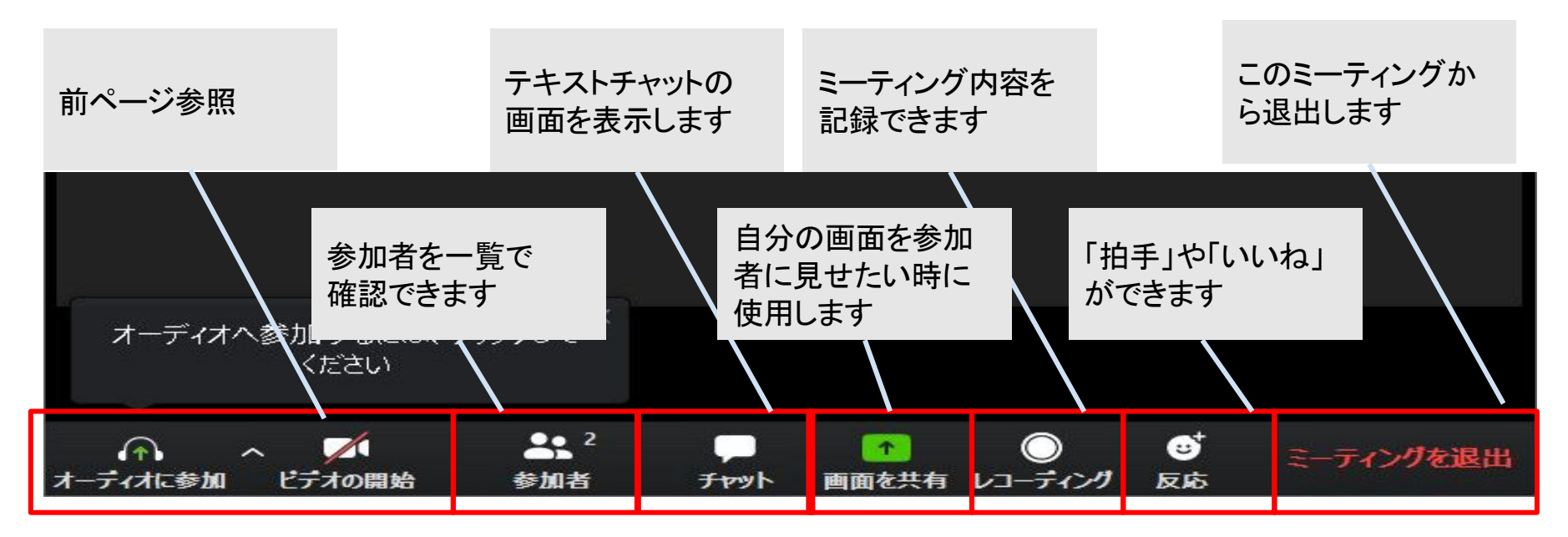

学生の個人情報保護のため、学生側での「レコーディング」は禁止しています。

### チャットをする(先生からの指示があった場合)

「Zoom」では、会話以外にチャット(テキストメッセージ)の送受信が可能です。

- ●自分から全員への送信
- ●自分から個別の参加者への送信(プライベートチャット)が可能

想定される利用状況 ①先生に質問をする ②受講生同士でディスカッションする ③ファイル(資料など)を送る

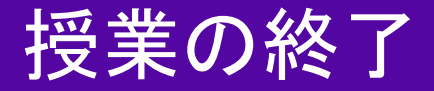

### 下のメニューから「ミーティングを退出」を押して、再度「ミーティングを退出」を押 すと通信が終了できます。

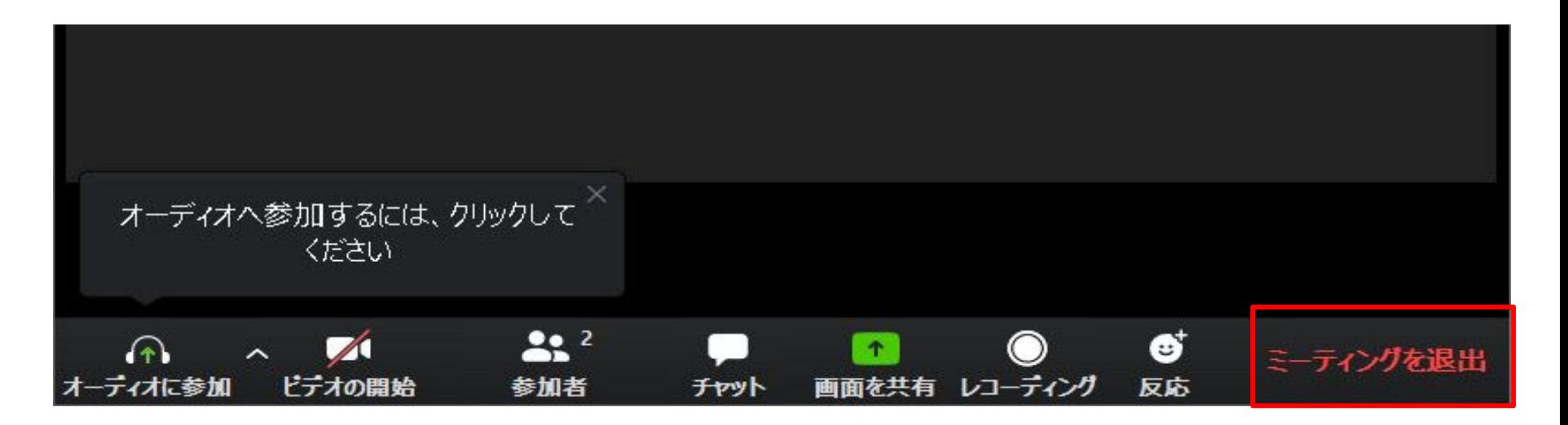

自身で「ミーティングを退出する」ほか、教員側が全員に対しミーティングを終了する場合があります